## Winlink Form Templates

1. Using Winlink Express, click the 'New message' button (circled in orange) at the top left.

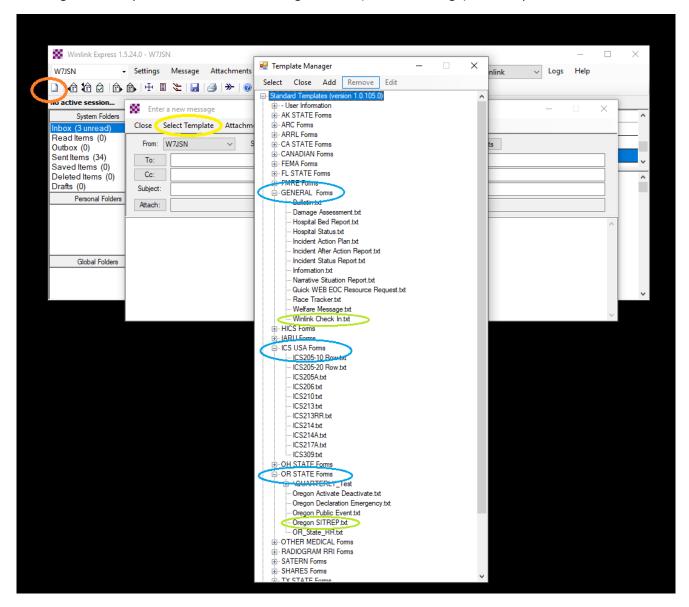

- 2. In the 'Enter a new message' window, click on 'Select Template' (circled in yellow).
  - The form groups that Oregon ARES is primarily concerned with are circled in blue under 'Standard Templates'. Forms may be duplicated between groups but should be used in the following priority:
    - OR STATE
    - ICS USA
    - General
  - For Weekly Exercises we will mainly be using the forms circled in green:
    - Winlink Check In
    - Oregon SITREP

3. Selecting a template should bring up a browser form such as:

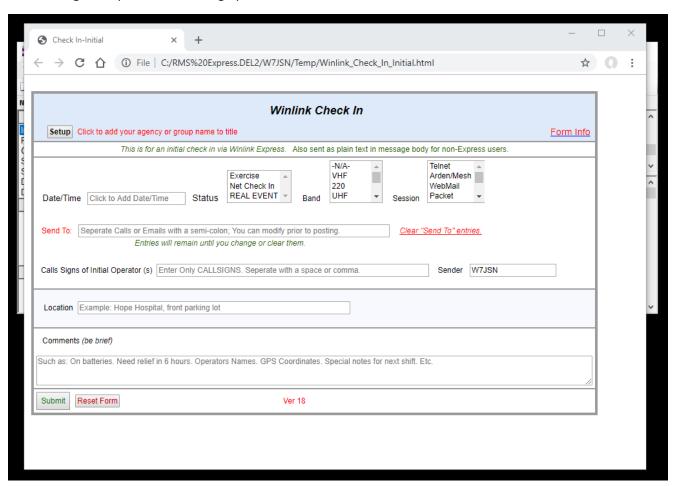

## (Be sure all EXERCISE messages are selected as status/type 'EXERCISE')

- 4. Submitting an EXERCISE 'Winlink Check In' form:
  - After choosing template, complete the 'Winlink Check In' form with all information including your
    expected operating method for sending the form, as well as any additional operating expectations (e.g.,
    Monitoring 3.595 P2P VARA) in the comments section at the bottom, then click 'Submit' at the bottom.
- 5. Submitting an EXERCISE 'Oregon SITREP' form:
  - After choosing template, complete all fields of the SITREP using imaginative information only as needed, then click 'Submit' at the bottom.
- 6. After template submission you should be brought back to the Winlink 'Enter a new message' window with populated information as well as an .xml attachment. From there you can adjust fields as desired:
  - To:
- Add full list of recipients if long and not already complete.
- Send as:
  - Winlink Message
    - Will only leave your Outbox while connected to Winlink Gateway.
  - o Peer-to-Peer
    - Will only leave your Outbox while connected P2P to recipient
  - Radio-Only
    - (Will only leave your outbox while connected to a Radio-only Gateway)

## \*Many form templates have a Load/Save feature (including log forms), Please get familiar with this feature.

- 7. When you work on common forms which can often be ongoing or not fully completed such as logs ICS214, ICS309, SITREP, and others, they may include the Load/Save function.
  - Choosing 'Save' at the bottom allows you to save any completed data to a file on your local computer prior to actual submission.
  - Choosing 'Load' at the top allows you to select a file to repopulate the form with any previous data entered.

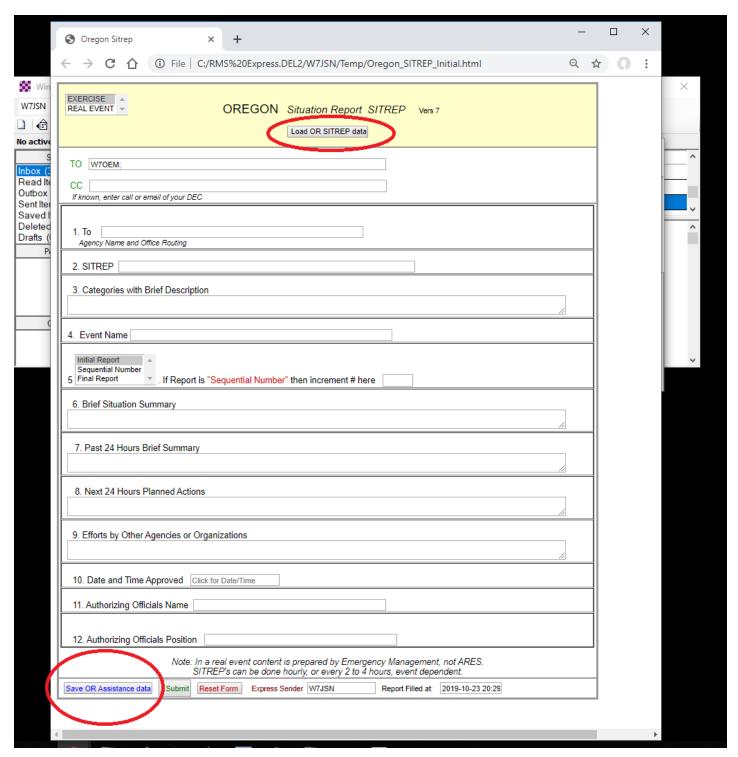